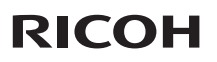

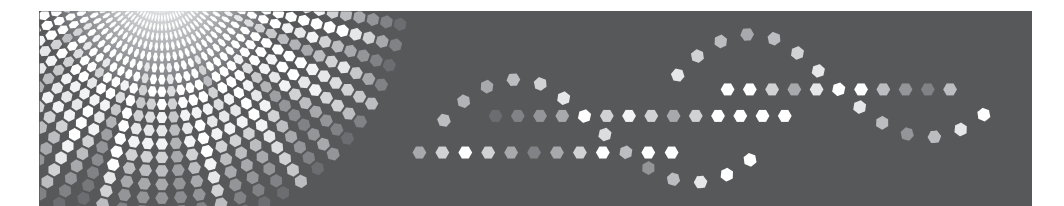

# **PJ X5260**

用户手册

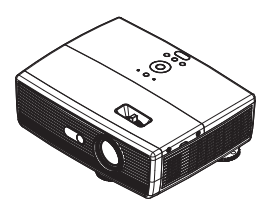

为安全正确地使用,请务必在使用投影机前阅读"使用注意事项"。

目录

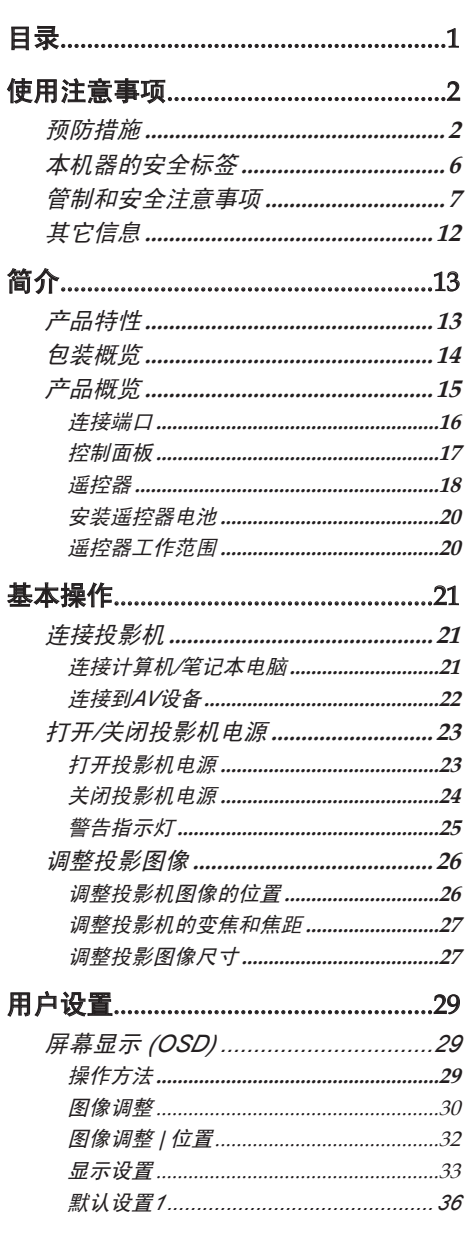

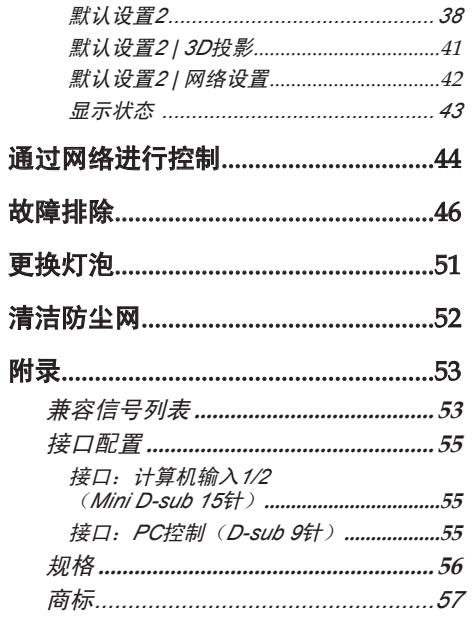

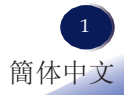

<span id="page-2-0"></span>使用注意事项

## 预防措施

请遵循本用户指南中的所有警告、预防措施以及建议的维 护说明,以最大程度地延长本机的使用寿命。

- 警告- 出设备必须接地。
- 警告- 万泡点亮时切勿直视投影机镜头。亮光可能会伤害 您的眼睛。
- 警告- 为降低火灾或电击危险,切勿使本投影机遭受雨淋 或受潮。
- 警告- 请勿打开或者拆卸本投影机,以免发生触电。
- 警告- 更换灯泡时, 请等待本机冷却后, 严格按照更换说 明进行操作。
- 警告- 灯泡达到使用寿命时,将无法点亮,并且可能发出 喀啦响声。在此情况下,必须更换灯泡模块,否则 投影机无法点亮。更换灯泡时,请按照"更换灯 泡"中的步骤进行操作。
- 警告- 切勿卸下机壳盖,否则可能接触到危险电压。委托 专业服务人员进行维修。
- 警告- 本产品只应使用铭牌和电源线上指明的电压范围之 内的电源。如果您对家中使用的电源类型不了解, 请咨询您的销售代表或当地电力公司。
- 警告- 赛非极性插头的插片能够完全插入且第三根导线接 地,否则请勿将极性插头插入接线板、外接插座或 其他电源插座,以避免插片暴露在外面。若不遵循 此项要求,可能导致火灾或触电。

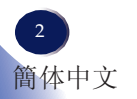

- 小心- 有雷暴天气条件下,切勿通过交流电源使用本机。 如果您看到闪电或听到雷声,切勿触摸本机、线缆 和/或外设。雷暴造成的电涌可能导致电击或本机 损坏。
- 小心- 切勿将任何异物通过开口塞入本产品,否则它们可 能接触到危险电压点或短路元件,从而导致火灾或 电击。切勿使任何液体喷溅到本产品上。 ■ 小心- 有勿将投影机放置或存放在儿童够得到的地方。万
	- 一掉落或翻倒,可能造成严重伤害。
- 小心- 有勿在本产品上堆放其他装置,也不要将本产品放 置在其他装置上。在正常使用期间,本产品顶面和 底面温度会升高,因而可能损坏其他装置。
- 小心- 有物使用非产品制造商推荐的连接件。使用非兼容 连接件可能造成危险或产品损坏。
- 小心- 请勿将本产品放置在不平稳的推车、台座、三脚 架、支架或桌子上。产品万一掉落,可能对儿童或 成人造成严重伤害,并导致产品严重损坏。
- 小心- 如果遇到下列任何情形,应从墙壁电源插座上拔掉 本产品的电源线,并交由有资质的维修人员进行检 修:
	- a) 电源线或插头损坏。
	- b) 液体溅入或物品掉入产品内。
	- c) 产品被雨淋或溅水。
	- d) 按照使用说明操作产品,但产品运行不正常。只 可调整使用说明中介绍的那些控制。
	- e) 产品掉落或损坏。(如果机壳破裂,请谨慎处置 以避免伤害。)

- 小心- 本产品内含玻璃组件,包括镜头和灯泡。如果这些 组件破裂,请谨慎处置以避免伤害,并与您的销售 代表联系维修事宜。避免接触玻璃碎片,以免造成 伤害。万一灯泡破裂,应彻底清洁投影机周围区 域,丢弃该区域内可能被污染的任何食品。
- 小心- 投影机正在工作时,切勿在镜头前面放置任何物 品。放置在镜头前面的物品可能过热、被烧烤或导 致火灾。
- 小心- 当投影机处于开机状态时,不要使用镜头盖。
- 小心- 有某经授权的更换可能造成火灾、电击或其他危险。 (用户只可更换灯泡。)
- 小心- 本产品维修或修理完毕后,请求维修工程师执行安 全检查,以确认产品能否正常运行。
- 小心- 有勿将热敏纸文档或容易变形的物品长时间放置在 本机上面或排气口附近。
- 小心- 本机排出的热量可能消除热敏纸上的信息或者导致 变形或卷曲。
- 小心- 本投影机将自行检测其灯泡使用寿命。投影机显示 警告消息时一定要更换灯泡。
	- 小心- 有勿在密闭的安装位置使用本产品。请勿将本产品 放置在箱体内或任何密闭的安装位置。否则,它可 能过热并造成火灾危险。

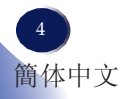

#### 务必:

- 打开本产品的包装后,仔细阅读手册,并遵循所有使用说明及其 他说明。
- 在清洁之前关闭产品电源。
- 使用蘸有中性清洁剂的软布擦拭产品外壳。
- 如果本产品长期不用, 应从交流插座中拔下电源插头。

#### 切勿:

- 阻塞本机上用于通风的狭缝和开口。
- 使用擦洗剂、石蜡或者溶剂擦拭本机。
- 在如下条件下使用:
	- 极端高温、寒冷或潮湿。
	- 易受大量灰尘和泥土侵袭的区域。
	- 任何产生强磁场的设备附近。
	- 阳光直接照射。

#### 重要说明:

本手册中的内容如有变更,恕不另行通知。无论在任何情况下,本 公司对于处置或操作本产品而造成的直接、间接、特殊、意外或必 然的损失不承担任何责任。

<span id="page-6-0"></span>使用注意事项

## 本机器的安全标签

- 1 请勿阻塞进气口或排气口。否则,内部过热可能导致火灾。请勿使 手、脸或其他物品靠近排气口、灯盖或本机底面。否则,可能导致伤 害和/或物品损坏。
- 2 投影机正在工作时,切勿在镜头前面放置任何物品。放置在镜头前面 的物品可能过热、被烧烤或导致火灾。如果希望暂时停止投影图像, 可以使用遥控器或键盘上的 AV mute。
- 3 灯泡点亮时切勿直视镜头。灯泡的强烈光线可能会导致您的视力受 损。
- 4 在更换灯泡前,先拔掉电源线,然后等待1小时以上。灯泡可能 破裂。请小心玻璃碎片。
- 5 除灯泡盖螺丝外,不要拧下任何螺丝。请勿挡住或盖住通风口。

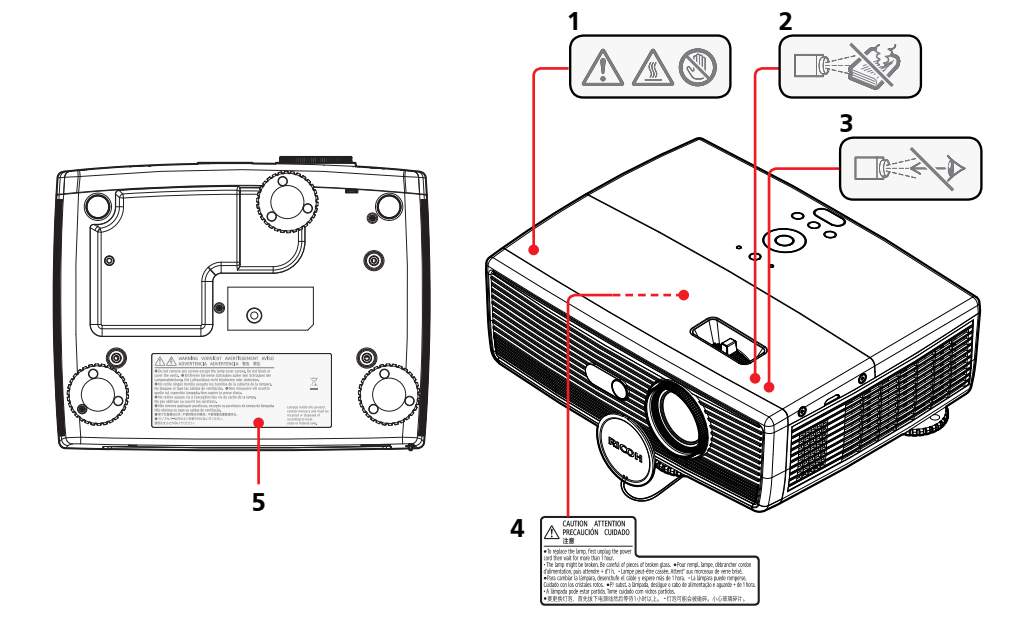

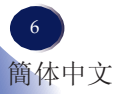

## <span id="page-7-0"></span>管制和安全注意事项

本附录列出了与此投影机有关的一般注意事项。

### 注意事项:美国用户

FCC声明

型号名称: PJ X5260

商品名称:投影机 型号名称: PJ X5260 FC 经检测,符合 FCC标准 适合在家庭或办公室使用

本设备符合FCC规则第 15 部分的要求。本设备在运行时符合下 面两个条件:

1. 本设备不会产生有害干扰。

2. 本设备必须承受接收到的任何干扰,包括可能导致异常 操作的干扰。

本设备经检测,符合 FCC 规则第 15 部分中关于 B 级数字设备 的限制规定。这些限制旨在为居民区安装提供防止有害干扰的 合理保护。本设备会产生、使用和辐射无线电频率能量,如果 不按照说明进行安装和使用,可能会对无线电通信造成有害干 扰。

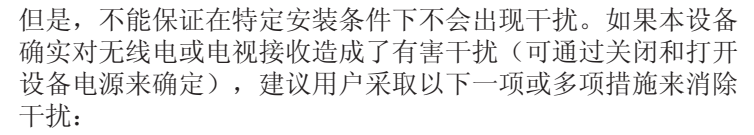

- ■■ 调整接收天线的方向或位置。
- ■■ 增大设备与接收器之间的距离。
- ■■ 将设备与接收器分别连接到不同电路的电源插座。
- 向代理商或有经验的无线电/电视技术人员咨询以获得 帮助。

中文 7 簡体中文

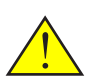

警告:本产品内含在 加利福尼亚州已知可 能造成癌症、先天性 缺陷或其他生殖危害 的化学物质。

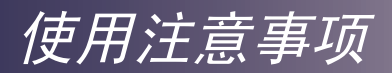

责任方: Ricoh Americas Corporation 5 Dedrick Place, West Caldwell, NJ 07006 电话:973-882-2000

## 注意事项:屏蔽线缆

连接其它计算设备时必须使用屏蔽线缆,以确保符合 FCC 管制要求。

小心

如果未经制造商明确许可进行任何变更或修改,会导 致用户失去由联邦通信委员会授予的使用此投影机的 资格。

本产品内的灯泡含有汞,必须依照当地、州或联邦法律进行 回收或废弃处置。

## 注意事项:加拿大用户

此 B 级数字设备符合加拿大 ICES-003 的要求。

# *Remarque à l'intention des utilisateurs cana- diens*

Cet appareil numerique de la classe B est conforme a la norme NMB-003 du Canada.

## 针对欧盟国家的符合性声明

■ EMC 指令 2004/108/EC (包含修正内容) ■ 低压指令 2006/95/EC

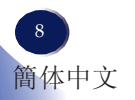

## CE标志追踪信息(仅限欧盟国家)

制造商:

Ricoh Co., Ltd. 3-6 Nakamagome 1-chome, Ohta-ku, Tokyo. 143-8555, Japan 授权代表: Ricoh Europe PLC 20 Triton Street, London. NW1 3BF, United Kingdom

## 海外分支机构和噪声排放信息

依照TUV "GS Symbol"的要求,下面列出了欧盟分支机构或代表公司的详细信息。

海外分支机构

Ricoh Europe PLC

20 Triton Street, London. NW1 3BF, United Kingdom

噪声排放

Maschinenlärminformations-Verordnung 3. GPSGV:

Der höchste Schalldruckpegel beträgt 70 dB(A) oder weniger gemäss EN ISO 7779

## 关于电气和电子设备的用户信息

对于在此部分注明此符号的国家(地区),用户需遵守关于电子废弃物回收和处理 的相关法律

我们的产品采用优质元件,其设计有利于回收。 我们的产品或产品包装上标注下面的符号。

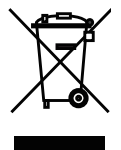

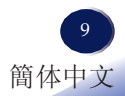

使用注意事项

本产品包含对人体和环境有害的物质。 • 灯泡内含有汞。

请依照当地法规正确废弃本产品或旧灯泡。

此符号表示产品不能当做市政垃圾, 而必须通过专门的回收系统进行废弃处理。请遵守这些 指导说明,以确保正确处置此产品,并有利于减轻因处置不当而可能对环境和人体健康造成 的潜在影响。产品回收有助于节省自然资源和保护环境。

有关此产品回收系统的详细信息,请咨询您产品的销售店或销售/服务代表。

## 所有其他用户

如果您希望废弃此产品,请联系您当地的管理机构、此产品的销售店、您当地的经销商或销 售/服务代表。

### 仅限土耳其

EEE Yönetmeliğine Uygundur. Bu sistem sarf malzemeleri ve yedek parçaları da dahil olmak üzere EEE Yönetmeliğine Uygundur.

### 遥控器电池

#### 警告

• 切勿将电池投入火中。

电池使用不当可能会引起爆炸或漏液,导致严重伤害。如果电池漏液接触到皮肤,请立即用 清水洗净漏液并就医。如果漏液溅到仪器上,请勿触碰,用纸巾擦去漏液。用过的纸巾要用 水沾湿后按易燃垃圾处理。

#### 注意

- 务必使用 AAA (R03) 电池。
- 将废旧电池放到指定处理区。
- 处理废旧电池时应注意环保问题。
- 请勿混合使用不同型号的电池或新旧电池。
- 如果遥控器工作不正常,或工作范围缩小,请将两节电池全部换成新电池。
- 如果电池没电了或长期不使用遥控器,应取出电池,以免电池酸液泄露到电池仓中。

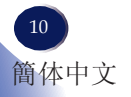

#### 以下信息仅适用于欧盟成员国:

[电池和/或蓄电池的废弃]

带叉号的轮式垃圾车表示电池和/或蓄电池必须与家庭生活垃圾分开回收和处 理。

如果电池或蓄电池中铅(Pb)、汞(Hg)和/或镉(Cd)的含量超过电池指令 (2006/66/EC)中规定的限值,则带叉号的轮式垃圾车的下方会标注铅(Pb)、汞 (Hg)和/或镉(Cd)的化学符号。

电池单独回收有助于确保正确处理废旧产品和电池,因而有助于防止对环境和 人身健康造成潜在的负面影响。

有关您所在国家/地区的回收方式的详细信息,请咨询您当地的市政机构或销售 本机的商店。

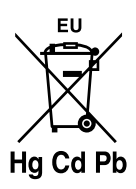

<span id="page-12-0"></span>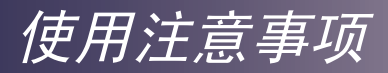

## 其它信息

图像版权

使用此投影机投影图像时,注意不要侵犯受保护资料的版 权。

下面是一些可能侵犯受保护资料版权的示例。

- 出于商业目的,播放图像或影片
- 出于商业目的或公共观看目的,使用冻结、放大或缩放等功能修改图 像或影片并播放图像
- 出于商业目的或公共观看目的,使用画面尺寸更改功能改变图像或影 片的画面比例并播放图像

关于观看3D图像的用户注意事项

載着3D眼镜观看投影机的图像时, 请注意下列事项:

- 3D图像的观看方式因人而异。
- 请勿戴着3D眼镜观看3D图像之外的其他内容。
- 在观看3D图像之前, 请务必阅读3D眼镜和3D兼容文件的手册。
- 避免长时间观看3D图像。每观看一个小时,休息15分钟或以上。
- 如果在观看3D图像时感觉恶心,应停止观看。如果仍感到恶心,请 就医。
- 在使用LED照明系统或荧光灯的房间内观看3D图像时,可能会感到 房间内灯光闪烁。如果出现这种情况,请调暗灯光,直至您感觉不到 任何闪烁,或者关闭照明灯。
- 如果您或家人有光敏性癫痫病史,请在观看3D图像前咨询医生。

简介

## <span id="page-13-0"></span>产品特性

主要特性如下:

- 真正XGA(1024×768)寻址像素 ■
- 单芯片DLP®技术 ■
- 兼容NTSC3.58/NTSC4.43/PAL(M/N)和SDTV(480i/ 576i)、EDTV(480p/576p)、HDTV(720p/1080i/1080p) ■
- 多项自动功能:自动检测、自动图像和自动保存调整结 果 ■
- 全功能遥控器 ■
- 友好的多语言屏幕显示 ■
- 先进的数字梯形失真校正及高质量的全屏幕图像缩放 ■
- 内置单声道8W扬声器 ■
- UXGA、WXGA、SXGA+、SXGA、XGA压缩和VGA尺 寸调整 ■

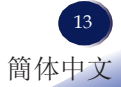

<span id="page-14-0"></span>简介

## 包装概览

此投影机随机带有如下所示的所有物品。检查包装以确保 物品齐全。如果缺失任何物品,请立即与经销商联系。

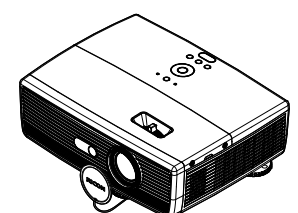

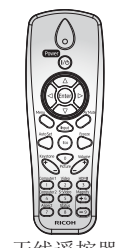

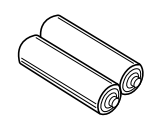

遥控器电池 (AAA/R03)

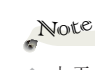

由于每个国家(地 区)的应用存在差 异,因此一些地区可 能附带不同的附件。

投影机(带镜头盖) 无线遥控器

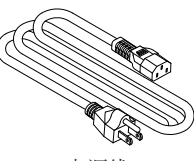

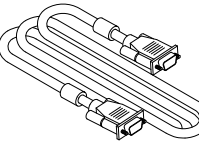

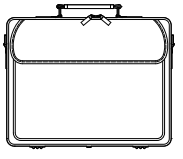

电源线 **RGB** 线

手提包

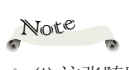

(\*) 这张随附的光盘 内包含用户手册( PDF格式)和投影机 管理实用程序。

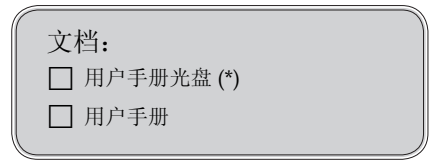

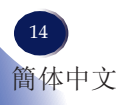

简介

<span id="page-15-0"></span>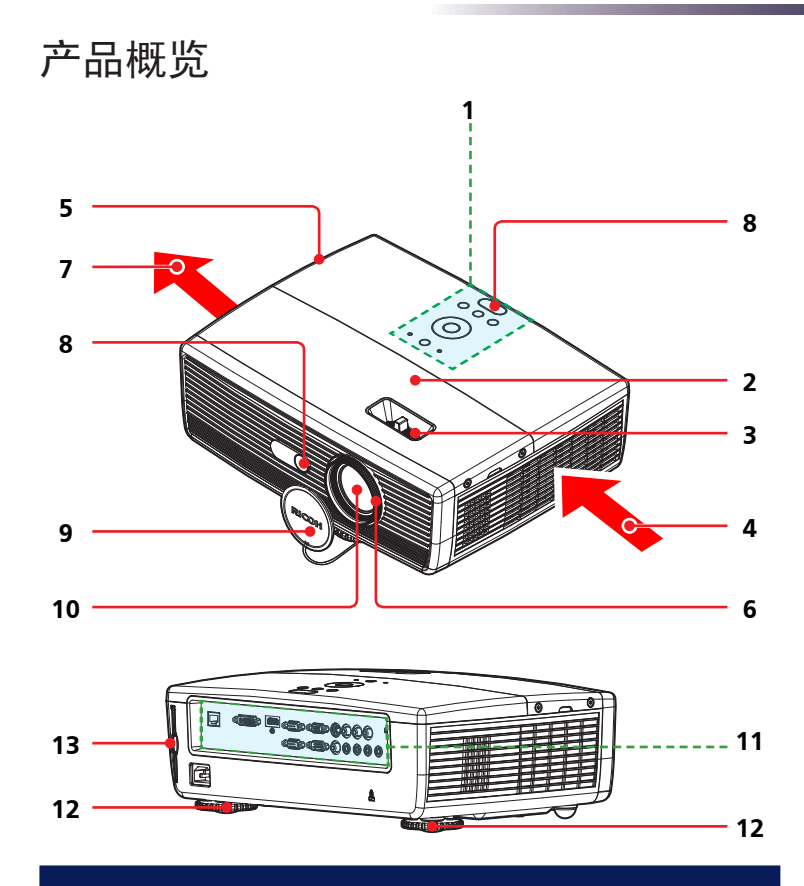

- 控制面板 1.
- 2. 灯泡盖
- 变焦环 3.
- 通风口(进气) 4.
- 扬声器 5.
- 调焦环 6.
- 通风口(排气) 7.
- 8. 遥控感应器
- 镜头盖 9.
- 镜头 10.
- 连接端口 11.
- 12. 可调支脚
- 防尘网 13.

中文 簡体中文

<span id="page-16-0"></span>简介

连接端口

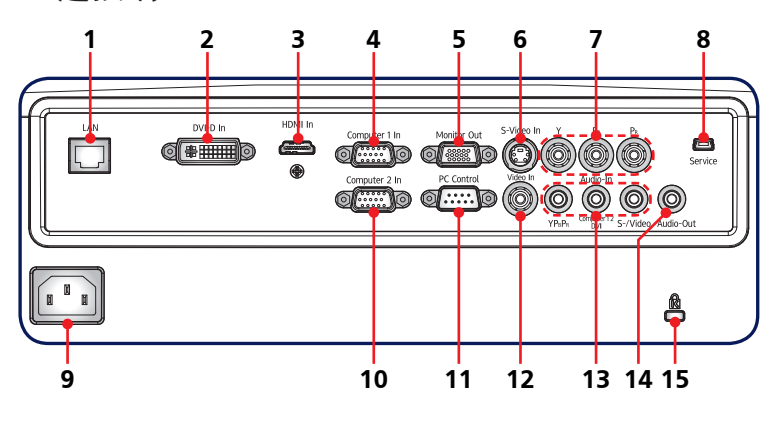

- LAN端口 1.
- DVI-D输入接口 2.
- 3.HDMI输入接口
- 4. 计算机1输入接口
- 显示器输出接口 5.
- 6. S-Video In (S-Video输入)接口
- 7. Y/P<sub>B</sub>/P<sub>R</sub>接口(分量视频)
- 维修端口 8.
- 交流输入插口 9.
- 10. 计算机2输入接口
- 11. PC控制接口 (兼容RS232)
- 12. Video In (视频输入)接口
- 音频输入接口(从左到右) 13.
	- $(1)$  用于Y/P<sub>B</sub>/P<sub>R</sub>(分量视频)
	- (2) 用于计算机1、计算机2和DVI-D
	- (3) 用于S-Video和视频
- 14. Audio Out (音频输出)接口
- 15. 防盗锁孔 (Kensington™锁)

简介

## <span id="page-17-0"></span>控制面板

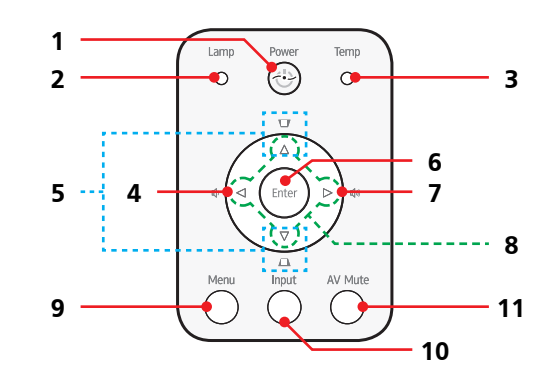

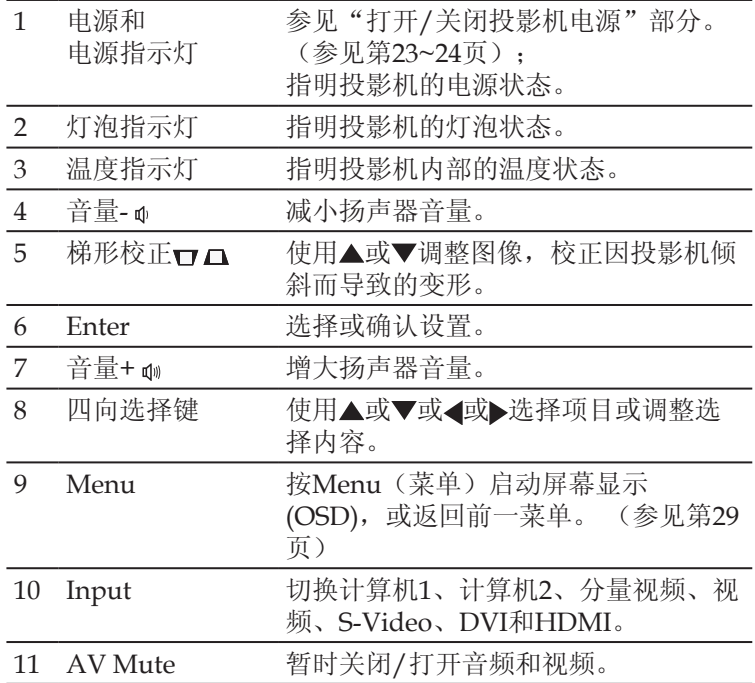

<span id="page-18-0"></span>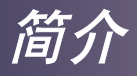

遥控器

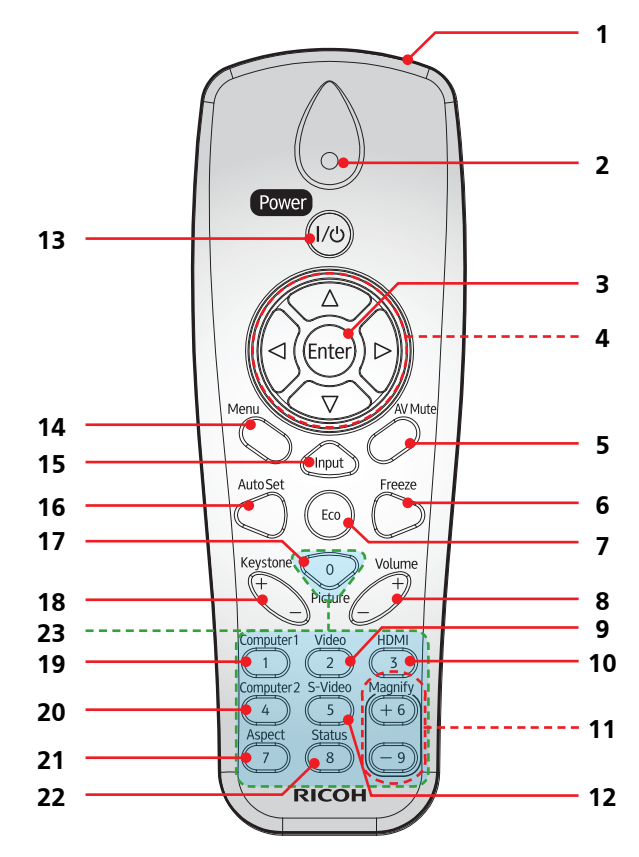

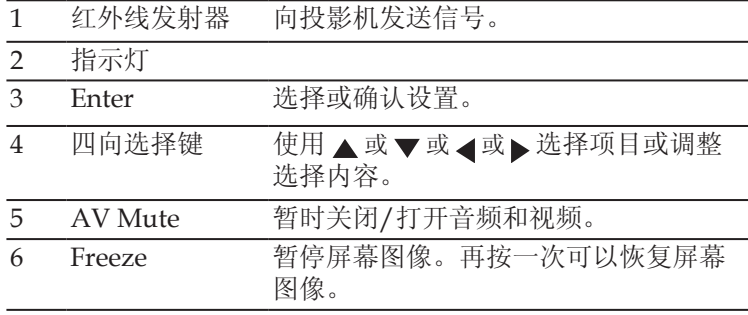

简介

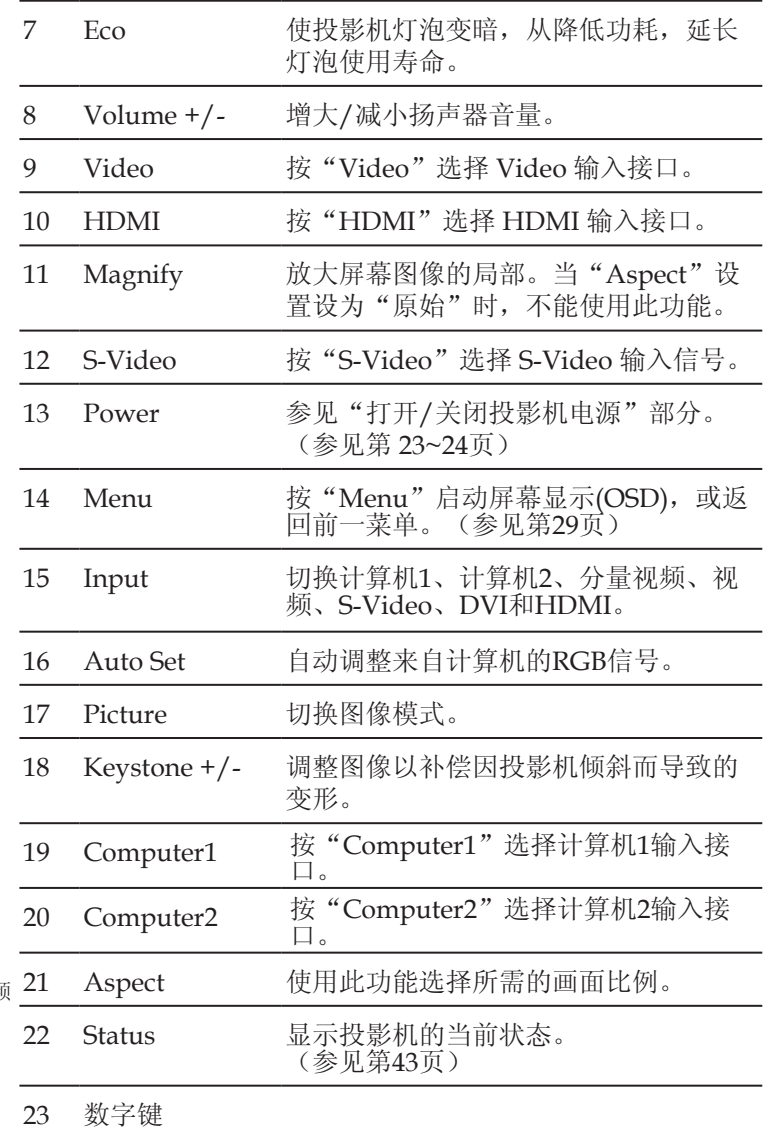

当希望选择分量视频 或DVI-D输入源时, 按"输入"键。

> 中文 簡体中文

简介

### 安装遥控器电池

<span id="page-20-0"></span>用力按下然后滑开<br><sup>由油盖</sup>

- 安装新电池 **<sup>3</sup>** (AAA/R03)。 确。 **2**
- 电池盖。 **<sup>1</sup>** 重新装上电池盖,使其恢复 确保电池极性 (+/–) 方向正 原位。请勿混用不同类型的 电池或新旧电池。

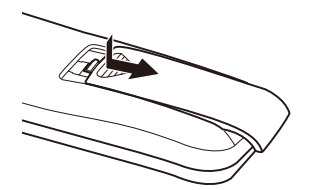

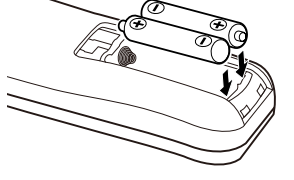

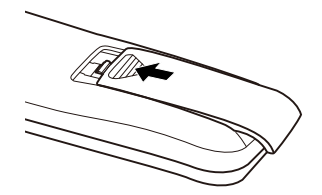

为确保安全使用,请遵循下列预防措施: ■ 使用AAA/R03型电池。 ■ 避免接触水或液体。 ■ 请勿使遥控器受潮或遇热。 ■ 请勿使遥控器掉落。 ■ 如果遥控器中的电池漏液,应仔细擦拭干净,然后安装新电池。 ■ 更换电池时,如果类型不正确,可能存在爆炸危险。 ■按照指导说明处置废旧电池。 ■ 如果长时间不使用,请从遥控器中取出电池。 ■ 如果红外遥控传感器受到阳光或荧光灯等强光的照射,遥控器可能不工作。

### 遥控器工作范围

按下按钮时,将遥控器指向 投影机(红外线遥控接收 器)。遥控器的最大工作 范围是投影机前方约23.0' (7m) 和 ±15°。

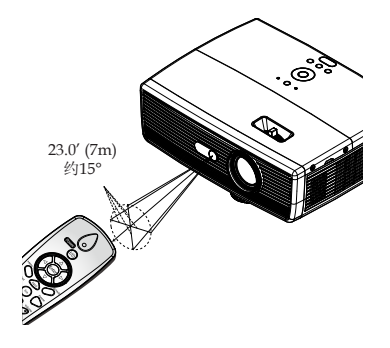

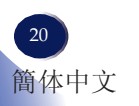

基本操作

## 连接投影机

### 连接计算机/笔记本电脑

<span id="page-21-0"></span>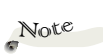

- ◆ 确保电源插头牢固插 入投影机交流插口和 墙壁电源插座。
- ◆ 交流电源插座必须在 此设备旁边且便于插 拔电源线。

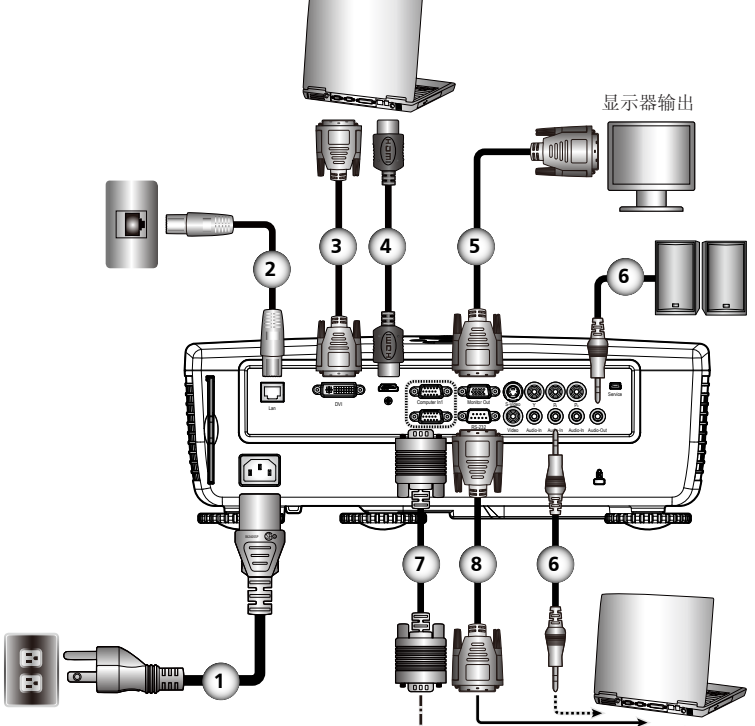

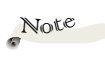

◆ 由于每个国家(地 区)的应用存在差 异,因此一些地区可 能附带不同的附件。

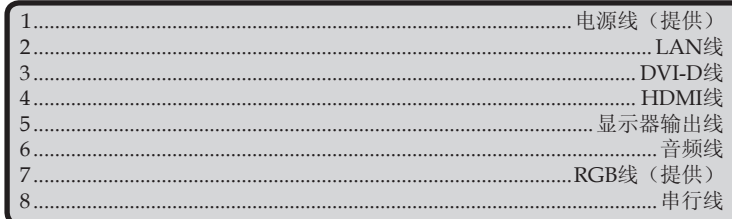

◆ 为确保计算机能使用投影机, 请确认显示模式的时序与投影 机兼容。(参见第53-54页)

、使用投影机随附的线缆。

<span id="page-22-0"></span>基本操作

Note

- 确保电源插头牢固插 入投影机交流插口和 墙壁电源插座。
- 交流电源插座必须在 此设备旁边且便于插 拔电源线。

连接到**AV**设备

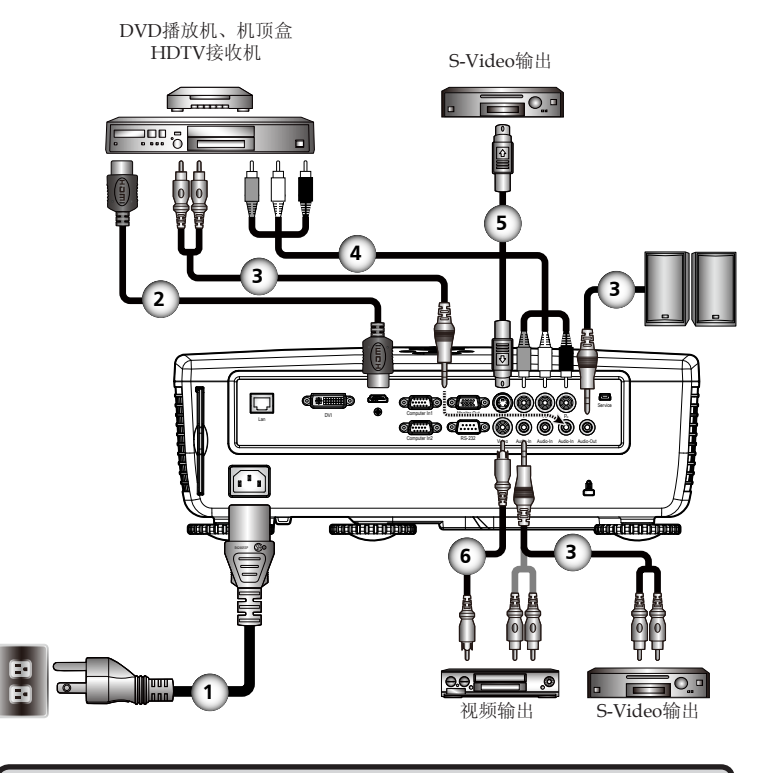

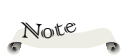

由于每个国家(地 区)的应用存在差 异,因此一些地区 可能附带不同的附 件。

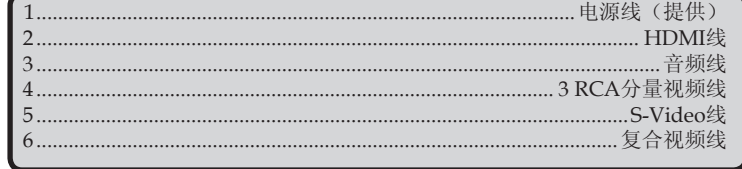

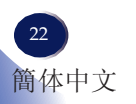

# 基本操作

## <span id="page-23-0"></span>打开**/**关闭投影机电源

### 打开投影机电源

- 1. 确保电源线和信号线连接牢固。电源指示灯变为红色。
- 2. 取下镜头盖。❶
- 3. 按控制面板或遥控器上的"Power"点亮灯泡。2 电源指示 灯闪烁蓝色。 开机画面显示约 5 秒钟。画面消失后,电源指示灯变成蓝色。 购买后第一次使用此投影机时,在开机画面后会显示语言菜 单。(参见第 37 页)
- 4. 打开输入源(计算机、笔记本电脑、视频播放机等)的电源, 投影机将自动检测输入源。

#### 小心:

- 灯泡点亮时切勿直视镜头。灯泡的强烈光线可能会导致您的视力下降。
- 请勿阻塞进气口或排气口。否则,内部过热可能导致火灾。
- 不要使手、脸或其它物品靠近排气口、灯泡盖或本机底面。否则,可能导致伤害 和/或物品损坏。

Note

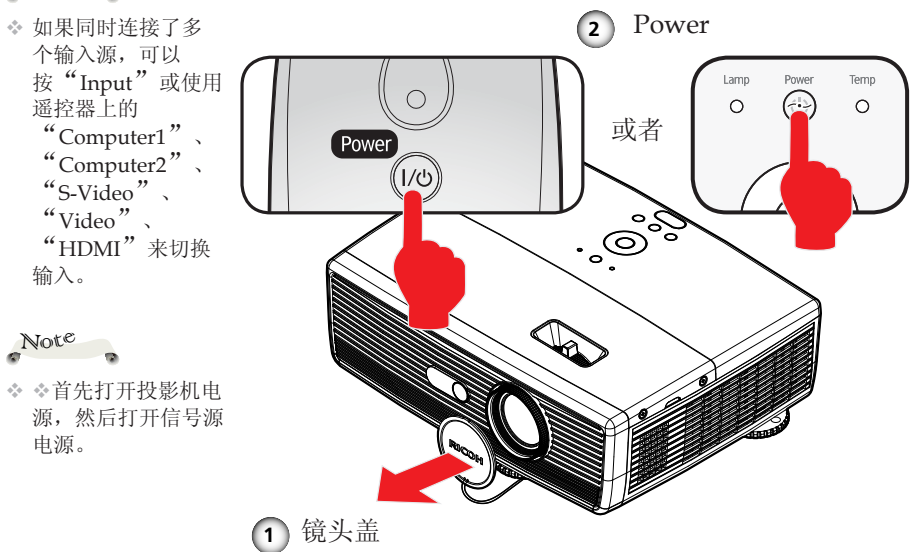

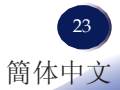

<span id="page-24-0"></span>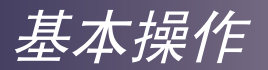

### 关闭投影机电源

1. 按"Power",屏幕上会显示如下所示的消息。

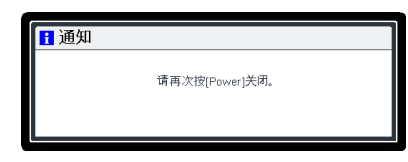

- 2. 再按一次"Power"关闭投影机灯泡。
- 3. 冷却风扇继续转动约60秒进行冷却,电源指示灯闪烁红色。 散热完毕后,指示灯停止闪烁,投影机随后进入待机模式。

如果希望使投影机重新返回工作状态,必须等待投影机完成 冷却过程并已进入待机模式。在待机模式下, 按"Power"即 可重新启动投影机。

4. 从电源插座和投影机上拔掉电源线。

基本操作

### <span id="page-25-0"></span>警告指示灯

◆ 当"温度"指示灯显示红色时,表示投影机过热。投影机将 自动关机。

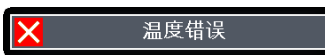

 当"灯泡"指示灯显示红色,并且屏幕上显示下面的消息 时,表示投影机检测到灯泡接近其使用寿命。请尽快更换灯 泡,或者与您当地的经销商或我们的服务中心联系。

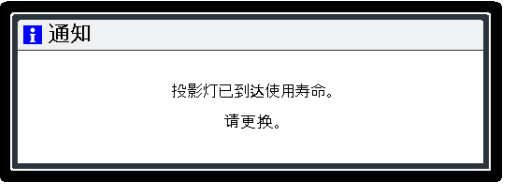

 当"温度"指示灯闪烁红色(0.5秒点亮,0.5秒熄灭),并 且屏幕上显示下面的消息时,表示风扇发生故障。请停止使 用投影机,从电源插座上拔掉电源线,并与您当地的经销商 或我们的服务中心联系。

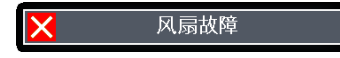

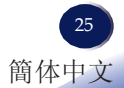

<span id="page-26-0"></span>基本操作

## 调整投影图像

### 调整投影机图像的位置

此投影机配备可调支脚,用于升高和降低图像使其占满屏 幕。

1. 使用 ❶ 微调显示角度。

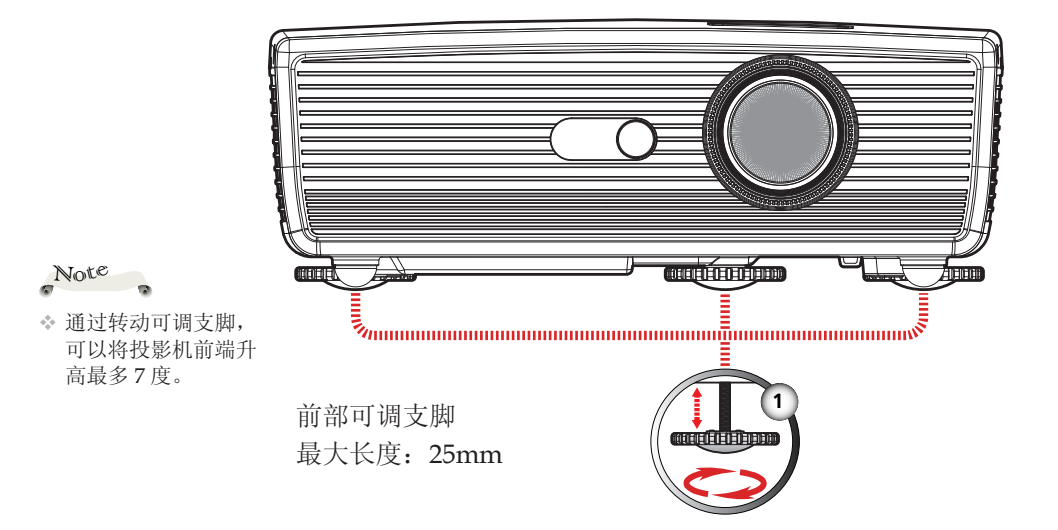

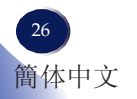

基本操作

### <span id="page-27-0"></span>调整投影机的变焦和焦距

您可以调节变焦环以放大/缩小图像。为使图像聚焦,旋转调焦 环直到图像清晰。

聚焦范围是4.3到48英尺(1.3到15米)。

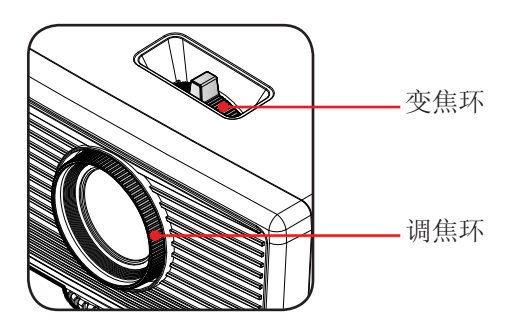

调整投影图像尺寸

▶ 投影图像尺寸范围是32到300英寸(0.8到7.6米)。

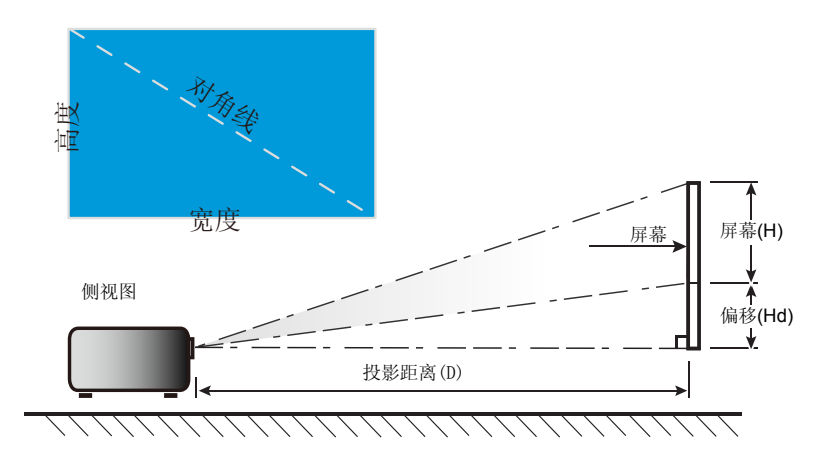

# 基本操作

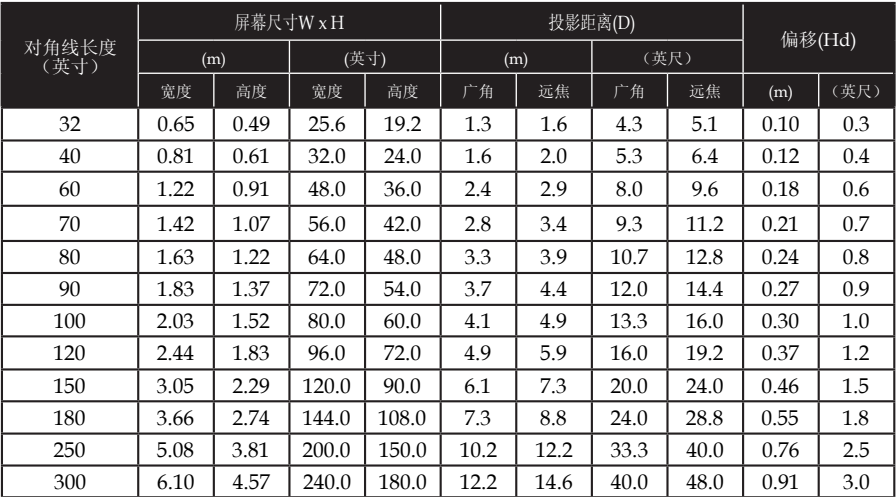

本表仅供用户参考。

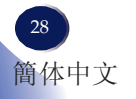

# 用户设置

## <span id="page-29-0"></span>屏幕显示 **(OSD)**

此投影机提供一个多语言屏幕显示 (OSD),可以通过它调 整图像和更改多种设置。投影机将自动检测输入源。

### 操作方法

- 1. 如要打开OSD, 请按控制面板或遥控器上的"Menu"。
- 2. 当显示 OSD 时, 使用 ▲ ▼ 键选择主菜单中的项目。在特定页上讲 行选择时, 按▶键进入子菜单。
- 3. 使用 ▲ ▼ 键在子菜单中选择所需的项目, 按"Enter", 然后按 ◆ 键或 ▲ ▼ 键调整设置。如要退出项目调整, 再按一 次"Enter"。
- 4. 如果设置中显示"转到设置"字样,可以按"Enter"进入另一个子 菜单。调整后, 按"Menu"关闭子菜单。
- 5. 调整完设置后,按"Menu"返回主菜单。
- 6. 如要退出,再按一次"Menu"。OSD将关闭。

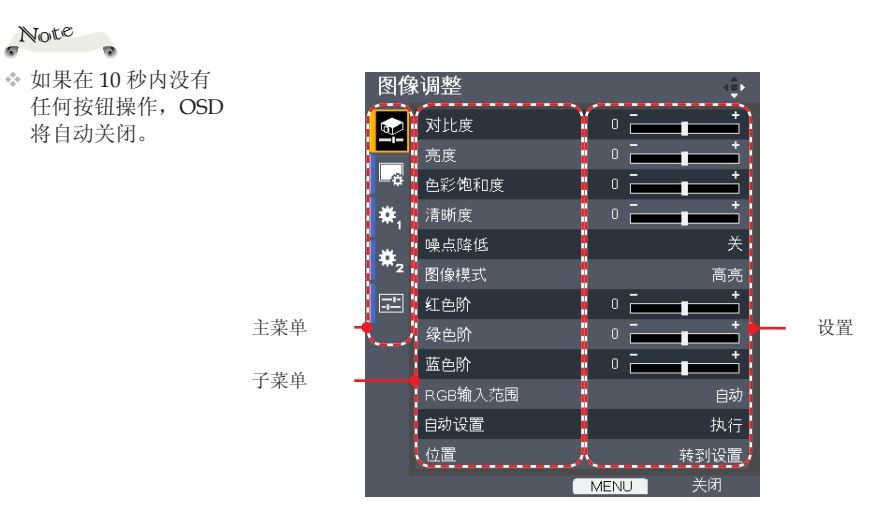

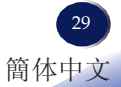

用户设置

<span id="page-30-0"></span>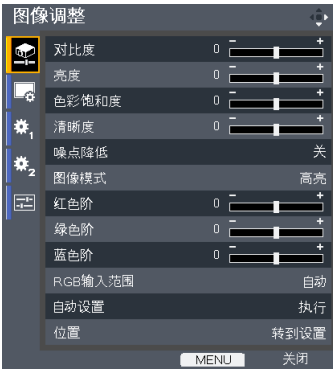

图像调整

#### 对比度

 对比度控制图片最亮和最暗部分之间的差异程度。调整对比度会变更 图像中的黑白颜色比例。

- ▶ 按 ◆ 降低对比度。
- ▶ 按▶ 提高对比度。

#### 亮度

调整图像的亮度。

- ▶ 按 ◀ 使图像变暗。
- ▶ 按▶ 使图像变亮。

#### 色彩饱和度

将视频图像从黑白调整为完全饱和的颜色。

▶ 按 ◀ 减少图像中的色彩数量。

▶ 按▶ 增加图像中的色彩数量。

# Note

- 清晰度
- 量视频信号源时,支 持"清晰度"、"降 噪"和"色彩饱和

度"等功能。

仅在视频/S-Video/分

- 调整图像的清晰度。
	- ▶ 按 ◀ 降低清晰度。
	- ▶ 按▶ 提高清晰度。

#### 噪点降低

调整屏幕降噪级别。

用户设置

图像模式

投影机中有很多针对各种图像类型进行了优化的出厂预设。使用 或 选择项目。

- 高亮:此模式增强亮度。
- 标准:此模式优化亮度和色彩饱和度之间的平衡。
- 自然:此模式增强色彩再现。

红色阶

使用 或 调整红色信号强度。

绿色阶

使用 或 调整绿色信号强度。

蓝色阶

使用 或 调整蓝色信号强度。

RGB 输入范围

调整HDMI图像数据的颜色范围。

仅当输入源是 HDMI时,支 持"RGB 输入范 围"。

Note

- ▶ 自动: 自动检测 RGB 范围。
- ▶ 标准: 按标准颜色范围数据处理输入图像。
- 全色阶:当输入信号是计算机信号或来自AV设备的全范围信号 时, 洗择此模式。
- 自动设置

自动同步计算机信号。

位置

参见下一页。

# 用户设置

<span id="page-32-0"></span>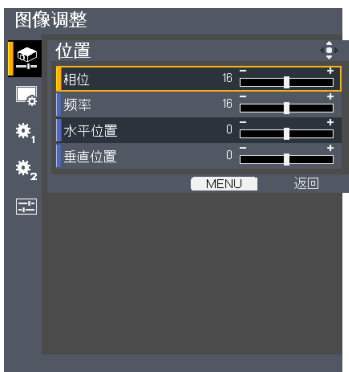

# 图像调整 | 位置

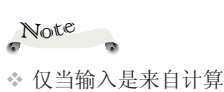

机1或计算机2的模 拟RGB信号时,支 持"位置"。

#### 相位

消除所显示图像的闪烁。使用 ◀或▶调整值。

频率

调整一个水平周期内的总点数。使用 或 调整数值,使其与 PC 图像匹配。

#### 水平位置

▶ 按 ◆ 将图像左移。

▶ 按▶ 将图像右移。

#### 垂直位置

- ▶按 ◆ 将图像下移。
- ▶ 按▶ 将图像上移。

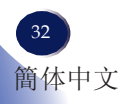

用户设置

<span id="page-33-0"></span>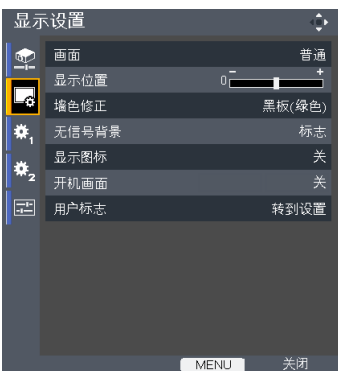

显示设置

#### 画面

使用此功能选择所需的画面比例。

- 普通:在不改变视频信号画面比例的情况下,放大输入图像以适 合屏幕。
- ▶ 全屏: 显示1024 × 768点分辨率的输入图像时, 放大图像以占满 整个屏幕。
- ▶ 16:9: 按16:9比例在屏幕中间显示输入图像。
- ▶ 缩放: 显示16:9信号的4:3中央区域。 (如果输入信号是4:3信 号,显示的图像被水平拉伸。)
- 原始:以视频信号的原始分辨率显示输入图像。 原始显示不适 合Y/PB/PR、视频和S-Video输入图像。
- 显示位置

显示位置当屏幕尺寸设置设为16:9显示时,让投影图像垂直 移位(在XGA-1024 × 768范围内)。

墙色修正

使用此功能选择墙壁颜色: "关"、"白板"、"米黄色"、"黑 板(绿色)",和"灰色"。

无信号背景

使用此功能时,在没有信号的情况下将显示"标志"、"蓝 色"或"无"屏幕。

显示图标

选择"开"时显示图标,以作为功能指南。选择"关"时隐藏图 标。

用户设置

#### 开机画面

使用此功能设置所需的开机画面。 如果进行了更改,则在投影机下 次开机时更改会生效。

- ▶ 开: 显示开机画面。
- 关:不显示开机画面。

#### 用户标志

用户标志可以在开机画面中显示,或者在没有输入信号时作为背景 显示。

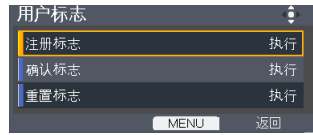

- 注册标志:投影要注册为用户标志的图像,然后执行此功能。 如何捕获图像:
	- 1. 从输入源找到图像。
	- 2. 投影图像。
	- 3. 选择[注册标志-->执行],然后选择[确定]

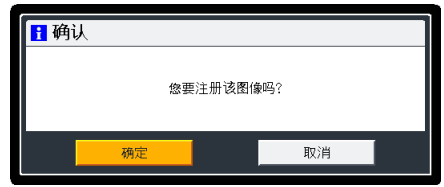

4. 开始捕获画面。

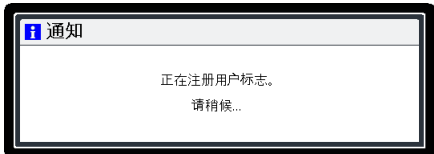

5. 完成时,显示下面的消息,

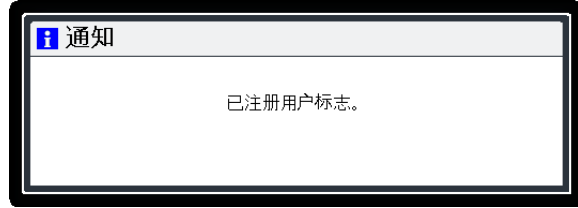

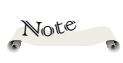

图像捕获最多需要 120秒,实际时间因 输入信号分辨率不同 而异。

用户设置

确认标志:显示注册的用户标志。

重置标志:恢复至默认标志。

图像格式:

- •只支持捕获外部输入源。
- •不支持捕获背景颜色。
- •如果源图像分辨率超过2368512字节(24-bit WXGA图像分辨率)图像尺寸,将在保 持源画面比例不变的情况下,居中裁剪源图像(最大2368512字节),然后捕获开机 画面。
- •如果用户之前捕获过图像,捕获的图像数据将被新图像覆盖。
- •不支持3D图像。

用户设置

<span id="page-36-0"></span>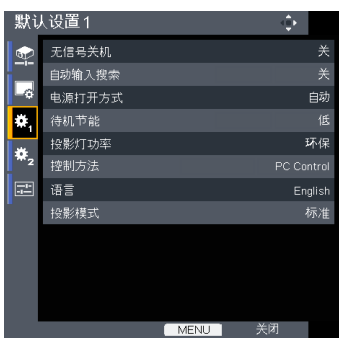

## 默认设置1

无信号关机

设置倒计时时间长度。当没有信号输入到投影机时,开始倒计时。 倒计时结束时,投影机自动关机。

自动输入搜索

当此功能设为"开"时,如果当前输入信号丢失,投影机将搜索其 它信号。当此功能设为"关"时,将只搜索指定的连接端口。

## Note

如果"电源打开方 式"设为"自动", 则在断电后恢复供电

#### 电源打开方式

设置是在按下工作/待机按钮时打开电源(手动)还是接通主电源开 关时打开电源(自动)。

#### 待机节能 时,投影机将开机。

▶ 高: 选择"高"时降低待机功率(0.5W 以下)。 在待机模式下,显示器输出端口和LAN控制功能被禁用。

▶ 低: 选择"低"时返回正常待机模式。

#### 投影灯功率

- ▶ 环保: 洗择"环保"时投影机灯泡变暗, 这样可以降低功耗, 延 长灯泡的寿命。
- 标准:标准模式。

#### 控制方法

- ▶ PC Control: 允许通过PC控制接口执行PC控制。(默认设置)
- ▶ LAN: 允许使用Web浏览器(Internet Explorer)通过网络控制投 影机。

用户设置

### 语言

选择多语言 OSD。按 ▼ 打开子菜单, 然后使用 ▲ 或 ▼ 或 ◀ 或 ▶ 键选择所需的语言。按ENTER完成选择。

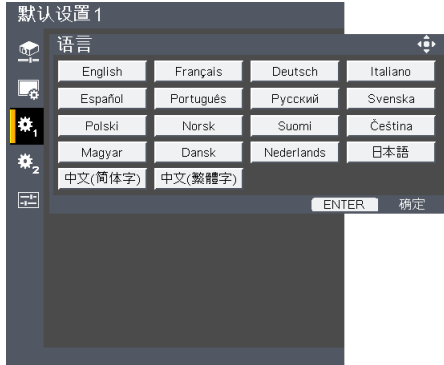

#### 投影模式

▶ Stnd. (标准)

出厂默认设置。图像直线投影到屏幕上。

▶ 反面

当在透明屏幕背面投影时,投影机将图像左右反转。

▶ 吊顶

当使用吊装投影时,投影机将图像上下反转。

▶ Rr-Ceil (背投)

投影机将图像左右和上下同时反转。此时可以在投影屏后面进行 吊装式投影。

用户设置

<span id="page-38-0"></span>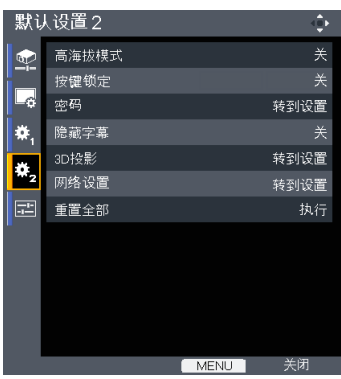

## 默认设置2

#### 高海拔模式

选择"开"时,风扇转速加快。在 2500 英尺 (750m) 以上海拔高度 使用投影机时,将高海拔模式设为"开"。

#### 按键锁定

密码

当按键锁定功能设为"开"时,控制面板将被锁定。此时,仍可通 过遥控器来操作投影机。通过选择"关",可以重新使用控制面 板。

Note

 密码默认值 是"000000"(初次 使用时)。

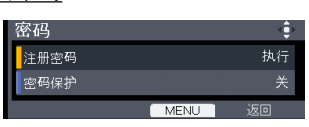

注册密码:

■ 第一次

- 1. 选择[注册密码--> 执行],然后按"ENTER"以设置密码。
- 2. 输入默认密码"000000",然后按"ENTER"进行确认。

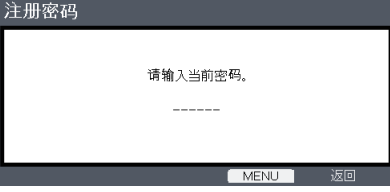

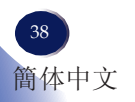

用户设置

3. 输入新密码, 然后按"ENTER"进行确认。

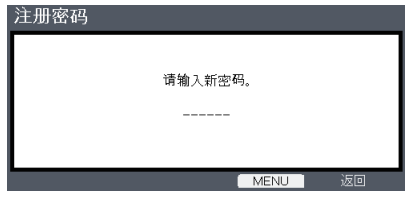

4. 再次输入新密码,然后按"ENTER"进行确认。

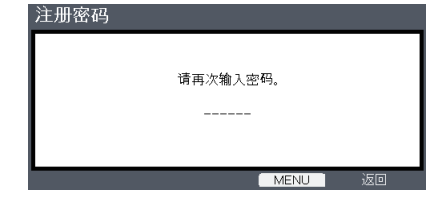

## Note

- 密码必须是6位。
- 使用遥控器上的数字 按钮输入新密码,然 后按"Enter"键确认 密码。
- 更改密码

1.按"ENTER"输入旧密码。

- 2. 使用数字按钮输入当前密码,然后按"ENTER"进行确认。
- 3. 使用遥控器上的数字按钮输入新密码(6位),然后 按"ENTER"进行确认。
- 4. 再次输入新密码,然后按"ENTER"进行确认。

•如果连续5次输入错误密码,投影机将自动关机。

•如果您忘记密码,请联系当地办事机构寻求支持。

▶ 注册保护: 选择"开"可以在打开投影机电源时使用安全验证。 如果选择"关",则在打开投影机电源时不需要进行密码验证。

#### 隐藏字幕

此投影机支持一种称为隐藏字幕的特殊功能,它允许在图像底部显 示字幕。

这符合美国联邦通讯委员会 (FCC) 制定的管理规定。

- ▶ 关: 选择"关"时关闭隐藏字幕功能。
- CC-1:CC-1 语言包括美国英语。
- ▶ CC-2: CC-2 语言包括西班牙语、法语、葡萄牙语、德语和丹麦 语。(取决于用户的电视频道)

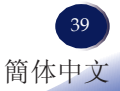

用户设置

由于广播或信号系统的不同,在电视节目不支持隐藏字幕的其他国家或地区,此功能 可能无法正常工作。 由于信号条件或录像带录制条件的不同,隐藏字幕有可能无法正确显示。 当切换广播节目的频道时或者使用"特技播放"功能如快退或快进播放录像带时,所 连接设备的操作可能导致字幕在屏幕上停留一会儿。 隐藏字幕可用于视频 S-Video 输入图像。

3D 投影

参见下一页。

网络设置

参见第42页。

重置全部

将调整和设置恢复至出厂默认值。

用户设置

<span id="page-41-0"></span>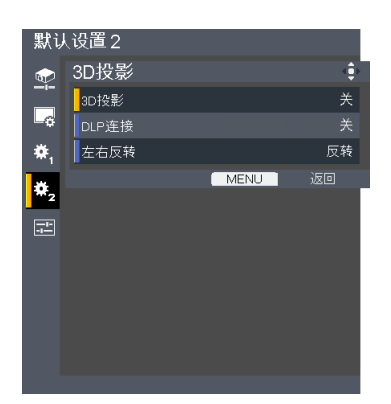

# 默认设置**2 | 3D**投影

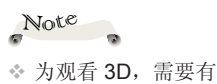

#### 3D投影

- ▶ 关: 选择"关"时显示正常的(2D)图像。
- ▶ 开: 选择"开"时显示 3D 格式。

DLP连接

"左右反转"仅当 启用了 3D 模式时可 用,并且此模式 3D 仅适合 DLP link 眼 镜。

兼容的 3D 输入源、 3D 内容以及有效的 快门式眼镜。

- 重新开始播放 3D 影 片时,可能需要更改 此设置。
- 投影机的HDMI输入 不支持HDMI标准 的3D图像传送。当 3D蓝光盘播放机直 接连接到HDMI接口 时,不能显示3D图 像。

选择"开"时显示 3D 图像, 需戴上 DLP Link 3D 眼镜进行观看。 选购的 3D 眼镜使用 DLP link 系统与此产品进行同步。当使用选购 的 3D 眼镜时, 将 DLP 连接设为 "开"。

左右反转

- 普通:对于默认的帧内容,选择"普通"。
- ▶ 反转: 选择"反转"时反转左右帧的内容。如果观看图像时觉得 不自然或 3D 效果不佳,可以选择"反转"。

中文 41 簡体中文

用户设置

<span id="page-42-0"></span>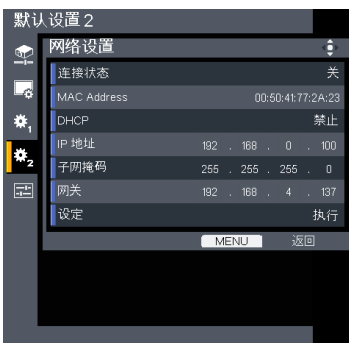

# 默认设置**2 |** 网络设置

Note

\* 在开始设定网络设置 -前,务必将"控制方 法"设为"LAN"。

#### 显示网络连接状态。 MAC Address

显示MAC地址。

连接状态

#### DHCP

如果更改了设置,当退出OSD菜单时,新设置将在下一次打开时生 效。

启用:从 DHCP 服务器自动将网络设置分配给投影机。

禁止:手动分配网络设置,如 IP 地址。

#### IP地址

设置IP地址。使用遥控器上的数字键。或者,当DHCP设为 "启用"时,显示由DHCP服务器提供的IP地址。

#### 子网掩码

设置子网掩码。使用遥控器上的数字键。或者,当DHCP设为 "启用"时,显示由DHCP服务器提供的IP地址。

#### 网关

设置投影机连接到的网络的默认网关。使用遥控器上的数字键。或 者, 当DHCP设为"启用"时, 显示由DHCP服务器提供的IP地址。

### 设定

选择"确定"以应用所作的选择。

用户设置

<span id="page-43-0"></span>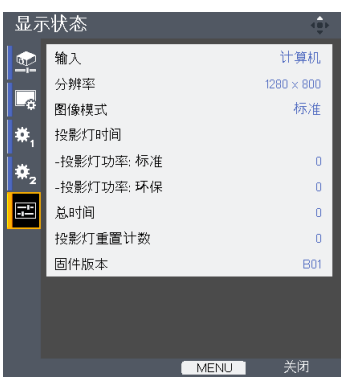

显示状态

输入

输入源名称。

分辨率

分辨率(点数)。

图像模式

显示图像模式的设置。

投影灯时间

灯泡使用时间。

总时间

总时间,包括环保模式和标准模式。

投影灯重置计数

显示投影机更换灯泡的次数。

固件版本

显示固件版本。

<span id="page-44-0"></span>通过网络进行控制

#### 如何使用**Web**浏览器控制投影机

在开始设定网络设置前,务必将"控制方法"设为"LAN"。

- Note
- 1. 检查OSD的默认设置2>网络设置菜单中的IP地址。(参见第42页)
- 如要从Web浏览器开 启投影机, 请将"待机 节能"设为"低"。

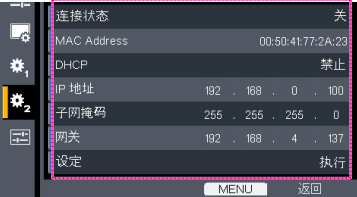

2. 打开您的Web浏览器,键入IP地址。例如,如果上面屏幕中显示的 IP地址是"http://192.168.0.100",键入该地址。Web页将如下所 示:

```
2.1 登录:
```
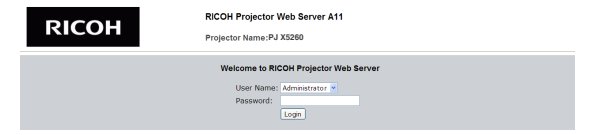

◆ - 此web页面只有英文 版。

Note

- "Administrator"的 默认密码是 "admin".
- "User"的默认密码 是"user"。
- 2.1-1 选择一个用户。"Administrator"具有高级权限,可以执 行网络设置和提示设置等更多操作。"User"具有普通权 限。
- 2.1-2 输入您的密码。(参见关于默认密码的注意事项。)
- 2.1-3 单击"Login"按钮进行登录。如果您输入的密码有误, 会 显示一则提示。若密码正确,会进入控制页面。
- 2.2 主页: 此Web页显示您投影机的基本信息。共有5个标签,单击 各个标签可以进行相应的控制。有关的详细信息,您可以从下 面网址的下载页面来下载Web控制功能的手册。 http://www.ricoh.com

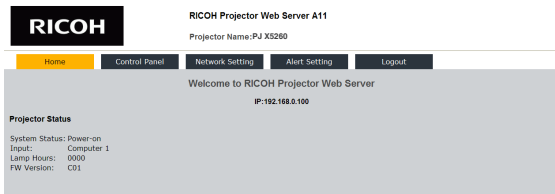

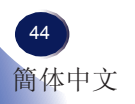

# 通过网络进行控制

#### 使用投影机管理实用程序来管理投影机

投影机管理实用程序符合PJLink 1级标准,与所有1级命令兼容。 您可以使用一台计算机来管理与网络相连的最多100台投影机。 投影机管理实用程序的运行环境如下所述。

- 支持的操作系统
	- Windows XP SP3 (32-bit version) Professional Edition、Home Edition
	- Windows Vista (32-bit version) Ultimate、Business、 Home Premium、Home Basic
	- Windows 7 (32-bit version) Home Premium、Professional、 Ultimate、Enterprise
- 内存容量

为您使用的计算机操作系统推荐的内存容量

800 × 600像素或以上

#### 安装投影机管理实用程序

投影机管理实用程序包含在随附的光盘中。

为安装或卸载实用程序,需以管理员权限登录到计算机。

- 1. 关闭所有应用程序。
- 2. 将光盘放入计算机的光驱,在启动画面中单击[Exit](退出)。
- 3. 打开光盘中存储的"Projector Management Utility"文件夹。
- 4. 双击"Projector Management Utility"文件夹中存储 的"setup.exe"。
- 5. 按照屏幕上的说明安装应用程序。
- 6. 安装完成时,退出安装程序。 桌面上创建一个快捷方式图标。

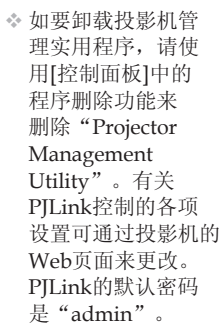

中文 45 簡体中文

投影机。 当用于控制 • 显示分辨率 此软件专门用来控制 和监视我公司制造的 其他投影机时,此 软件可能无法正常工 作。

Note

Note

<span id="page-46-0"></span>故障排除

### 如果在使用投影机的过程中遇到问题,请参考下面的信 息。若问题无法解决,请与当地经销商或维修中心联系。

#### 故障:屏幕上没有图像

- ▶ 确认所有线缆和电源接线均按照"安装"部分所述正确并牢固地连 接。
- 确保接头插针没有弯曲或者折断。
- 检查投影灯泡是否牢固安装。请参见"更换灯泡"部分。
- 确保已经取下了镜头盖并且投影机电源已经打开。
- 确保没有开启"AV静音"功能。

#### 故障:图像残缺、滚动或者显示不正确。

- ▶ 按遥控器上的"Auto Set"。
- 调整计算机显示设置。确保分辨率设置低于或者等于1600 x 1200分 辨率。参见您操作系统的帮助文件。
- 如果使用的是笔记本电脑:
	- 1. 首先,按照上述步骤调整计算机的分辨率。
	- 2. 按相应按钮以切换输出设置,例如:[Fn]+[F3]

```
PANASONIC、NEC => Fn+F3
HP、SHARP、TOSHIBA => Fn+F5
IBM、SONY \Rightarrow Fn+F7
DELL, FPSON \Rightarrow Fn + F8FUIITSU \Rightarrow Fn+F10APPLE = > F7
```
 如果更改分辨率时遇到困难或者显示器画面停止不动,请重新启动 所有设备,包括投影机。

# 故障排除

#### 故障:笔记本电脑或者**PowerBook**电脑屏幕不显示演示文档

▶ 如果使用的是笔记本电脑:

 一些笔记本电脑在使用第二个显示设备时可能会禁用其自身的屏 幕。它们分别具有不同的重新激活方式。有关的详细信息,请参阅 计算机的文档。

#### 故障:图像不稳定或者抖动

- ▶ 调整"相位"或"频率"进行校正。有关的详细信息,请参见"图 像调整|位置"部分。
- 检查并且重新配置显卡的显示模式,使其与本产品兼容。

#### 故障:图像聚焦不准

- 调整投影机镜头上的调焦环。
- 确保投影屏与投影机位于要求的距离范围之内。(参见第 27~28页)

#### 故障:显示**16:9 DVD**时图像被拉伸。

按遥控器上相应的按钮或通过OSD菜单改变"画面"比例,以正确的 画面比例显示图像。

#### 故障:图像太小或太大

- 调整投影机上部的变焦环。
- 将投影机移近或移离屏幕。
- ▶ 按遥控器上的"Aspect"按钮或者按投影机面板上的"Menu" 按 钮,进入"显示设置-->画面",然后尝试不同的设置。

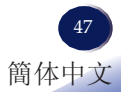

故障排除

#### 故障:图像反转

▶ 在OSD菜单中选择"默认设置1-->投影模式"以调整图像。

#### 故障:灯泡不亮或者发出喀啦声

 灯泡达到使用寿命时,可能无法点亮并发出喀啦响声。如果出现这 种情况,则只有更换了灯泡模块之后投影机方可恢复工作。更换灯 泡时,请按照"更换灯泡"中的步骤进行操作。(参见第51页)

# 故障排除

故障:屏幕上没有图像

| 消息                     | POWER (电源) 指示灯 | <b>TEMP</b><br>(温度)<br>指示灯 | LAM $P$ (灯<br>泡)指示灯 |
|------------------------|----------------|----------------------------|---------------------|
|                        | (红色/蓝色)        | (红色)                       | (红色)                |
| 待机 (输入电源线)             | * (红色)         | $\circledcirc$             | $\circledcirc$      |
| 正常(开机)                 | 义<br>(蓝色)      | $\circledcirc$             | $\circledcirc$      |
| 开机(预热)                 | 闪烁蓝色 (0.5秒)    | $\circledcirc$             | $\circledcirc$      |
| 电源关闭 (冷却)              | 闪烁红色 (0.5秒)    | $\circledcirc$             | $\circledcirc$      |
| 温度错误 (温度过高事件)          | 亭<br>(蓝色)      | ☀                          | $\circledcirc$      |
| 温度错误 (温度过高待机)          | 《美(红色)         | 于                          | $\circledcirc$      |
| 灯泡错误 (灯泡故障事件)          | త<br>(蓝色)      | $\circledcirc$             | ☀                   |
| 灯泡错误 (灯泡故障待机)          | * (红色)         | $\circledcirc$             | ☀                   |
| 错误(风扇故障事件)             | 亭<br>(蓝色)      | 闪烁                         | $\circledcirc$      |
| 错误(风扇故障待机)             | 义<br>(红色)      | 闪烁                         | $\circledcirc$      |
| 错误(色盘故障/灯泡不工作故障<br>事件) | (蓝色)           | $\circledcirc$             | 闪烁                  |
| 错误(色盘故障/灯泡不工作故障<br>待机) | (红色)           | Ø                          | 闪烁                  |

Note

稳定点亮 => 不亮 =>

故障排除

#### 故障:消息提示

 温度错误 – 投影机温度超过了推荐的工作温度,必须先冷却下来, 然后才能使用。

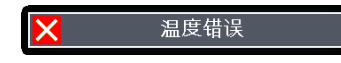

更换灯泡 – 灯泡即将达到最长使用寿命。请准备尽快更换。

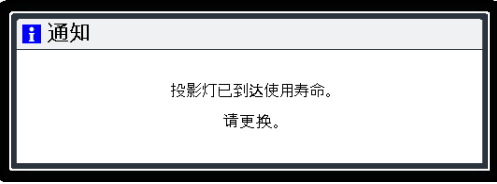

风扇故障 – 系统风扇不工作。

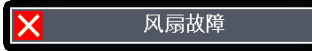

更换灯泡

<span id="page-51-0"></span>投影机将自行检测灯泡寿命。它将显示警告消息

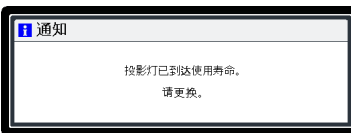

看到此消息时,应尽快更换灯泡。在更换灯泡前,请确保投影 **【**<br>警告: 为避免烧伤, 机已经冷却至少约 60 分钟。

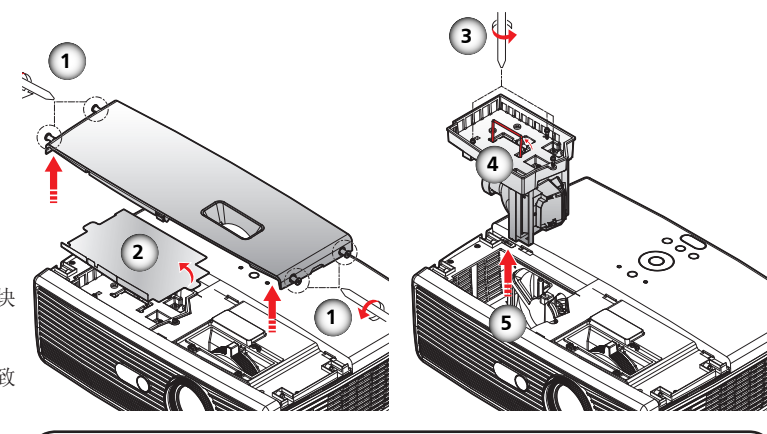

#### 灯泡更换步骤:

- 1. 按"Power",关闭投影机电源。
- 2. 将投影机冷却至少 60 分钟。
- 3. 拔掉电源线。
- 4. 使用螺丝刀拧下灯盖上的4个螺丝。❶
- 5. 向上提起并取下灯盖。
- 6. 取下保护薄片。 2
- 7. 拧下灯泡模块上的 3 个螺丝 , 提起灯泡杆。 4
- 8. 用力取出灯泡模块。6
- 9. 按照与前述相反的步骤安装新灯泡模块。
- 有关如何使灯泡时间清零的说明,请参阅灯泡的说明书。

#### 废旧灯泡

 投影机灯泡内含有极少量对环境有害的无机水银。注意不要打碎废 旧灯泡,应按照当地规定处置废旧灯泡或与您的销售代表联系。

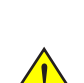

泡!

让投影机冷却至少 60分钟, 然后更换灯

警告:请避免灯泡模块 坠落或者触摸玻璃部 件。 玻璃部件如果坠 落,可能会摔碎并导致 伤害。

警告:为确保以后的安 全,更换时应使用同一 类型的灯泡。

小心:万一灯泡破裂, 请小心谨慎地处置以避 免碎片造成伤害, 并与您的销售代表联系 修理事宜。

<span id="page-52-0"></span>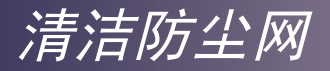

我们建议您每三个月清洁一次防尘网;如果在多尘的环境中使 用投影机,应增加清洁频次。

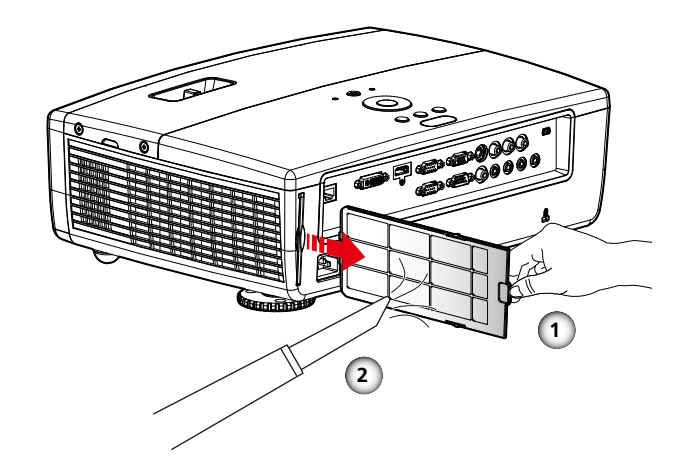

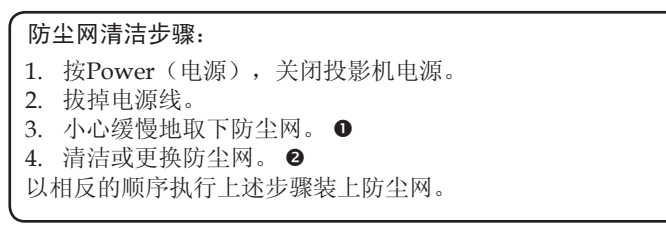

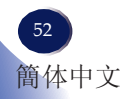

附录

# <span id="page-53-0"></span>兼容信号列表

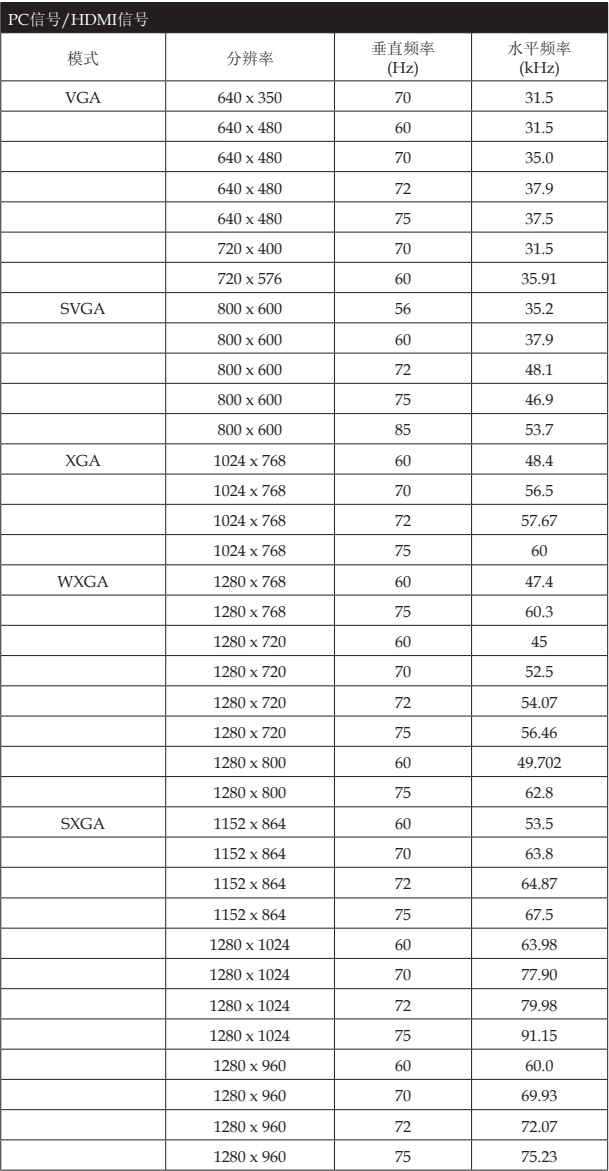

附录

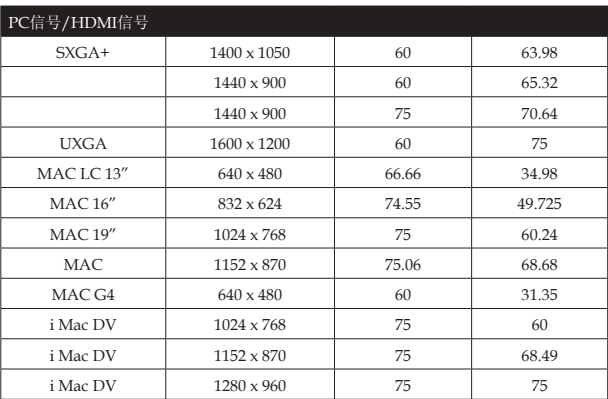

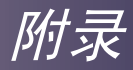

## <span id="page-55-0"></span>接口配置

## 接口:计算机输入**1/2**(**Mini D-sub 15**针)

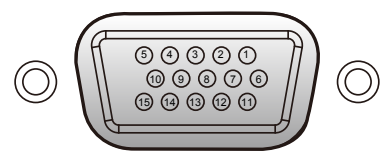

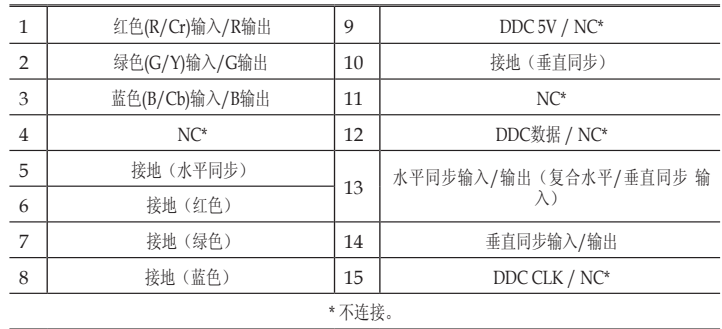

## 接口:**PC**控制(**D-sub 9**针)

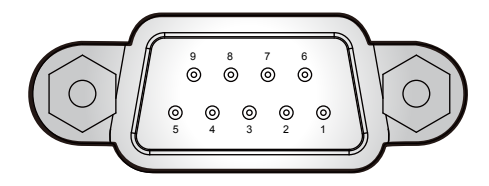

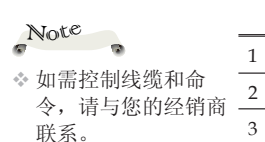

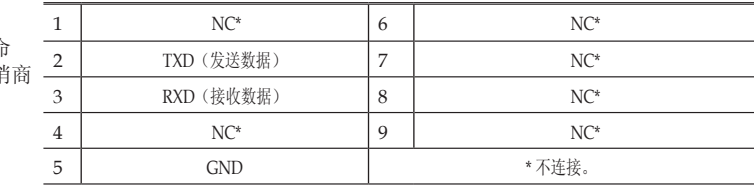

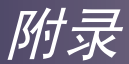

规格

<span id="page-56-0"></span>■ 一般规格一览

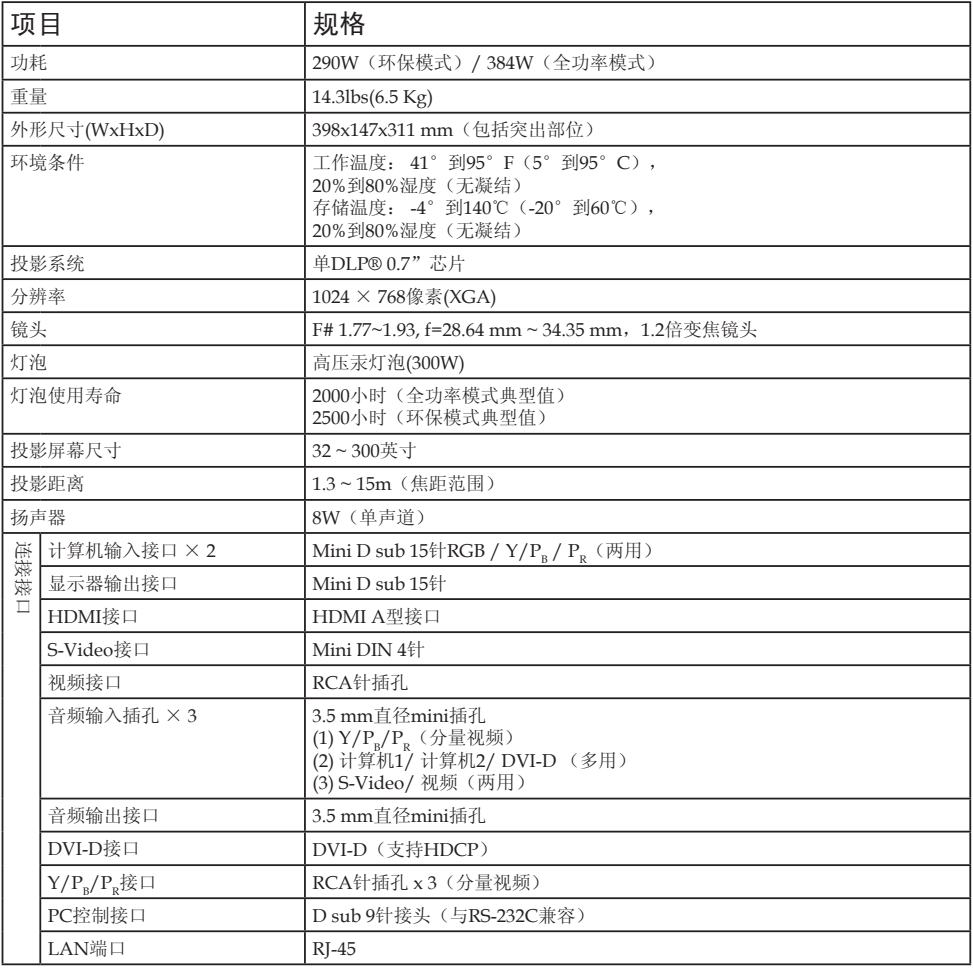

## Note

- $\frac{1}{2}$ 本型号符合上述规格。
- 设计和规格如有变更,恕不另行通知。
- 本型号可能与以后新增的功能和/或规格不兼容。
- 另售品 ■

PJ更换灯泡类型8

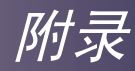

# <span id="page-57-0"></span>商标

- DLP 是 Texas Instruments 的商标。
- IBM 是 International Business Machines Corporation 的商标 或注册商标。
- Macintosh、Mac OS X、iMac 和 PowerBook 是 Apple Inc. 在美国和其他国家(地区)注册的商标。
- Microsoft、Windows、Windows Vista、Internet Explorer 和PowerPoint是Microsoft Corporation 在美国和/或其他国家 (地区)的注册商标或商标。
- HDMI、HDMI 标志和 High-Definition Multimedia Interface 是 HDMI Licensing LLC. 的商标或注册商标。
- 本用户手册中涉及的其他产品名称和公司名称可能是其各自所 有者的商标或注册商标。

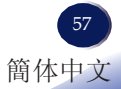

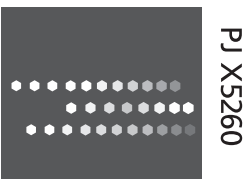

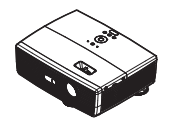

用户手册

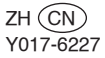